## **BullScript** — What can I do with it?

To help BullCharts users understand and learn about the BullScript language, functions, keywords, etc.

30 March 2017

Printed: 30 Mar 2017

BullScript is the computer language that is used behind the scenes within the BullCharts charting software. All chart indicators and scans rely on BullScript "under the covers" to function. It is also utilised in the TradeSim back-testing system.

Many BullCharts users utilise customised BullScript to achieve things that are not otherwise able to be done. But what sorts of things do they do? and what can I do with BullScript?

This document shows some sample uses. Also refer to other publications that explain more about using BullScript.

## What is BullScript?

BullScript is the computer language that is used behind the scenes within the BullCharts charting software. All chart indicators and scans rely on BullScript "under the covers" to actually function. It is also utilised in the TradeSim back-testing system.

Most BullCharts users never get to see the BullScript language in use, because most of what they need to do can be achieved with the user-friendly menus and drop-down options to make choices, and select parameters and options.

However, there are times when some users might want to do something a little out of the ordinary — like tweak an indicator, and create a special formula to obtain a trading edge. This is where access to the BullScript language can be beneficial.

### **Table of Contents**

| What is BullScript?                        | 1 |
|--------------------------------------------|---|
| Some examples                              |   |
| Add Marker icons to a chart                |   |
| Add informational text to chart            | 3 |
| Add Indicator Ribbons to chart             | 3 |
| Create indicator to show "ATR Bands"       | 4 |
| Create your own Multiple MA indicator      | 4 |
| Add a fundamental value to the chart       |   |
| Customise the (new) Fundamental indicator. | 5 |

#### Robert Brain

(User Group convenor)

# Some examples

#### Add Marker icons to a chart

The price chart shown here has a number of BullCharts marker icons added to the chart.

The collection of marker icons are shown in the graphic table below.

On a price chart, these are available to add to a chart using the Line Studies toolbar button. The Icon Palette in BullCharts is shown also below.

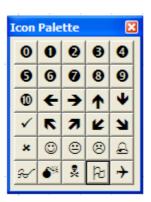

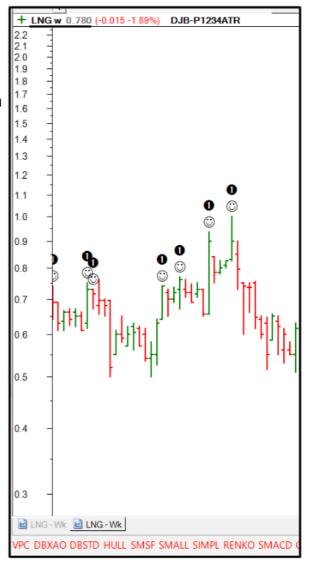

| The "marker" icons in BullCharts and available in BullScript |   |        |          |        |          |        |            |  |
|--------------------------------------------------------------|---|--------|----------|--------|----------|--------|------------|--|
| type0                                                        | 0 | type7  | <b>7</b> | type15 | ✓        | type22 | <b>©</b>   |  |
| type1                                                        | 0 | type8  | 8        | type16 | <b>E</b> | type23 | 8          |  |
| type2                                                        | 2 | type9  | 9        | type17 | 7        | type24 | <b>₽</b>   |  |
| type3                                                        | 3 | type10 | 0        | type18 | Ľ        | type25 | <b>₩</b>   |  |
| type4                                                        | 4 | type11 | <b>←</b> | type19 | 7        | type26 | <b>6</b> % |  |
| type5                                                        | 6 | type12 | <b>→</b> | type20 | ×        | type27 | *          |  |
| type6                                                        | 6 | type13 | <b>^</b> | type21 | <u>©</u> | type28 | 图          |  |
|                                                              |   | type14 | •        |        |          | type29 | +          |  |

#### Add informational text to chart

Add a variety of price-related information, or other text, onto the price chart.

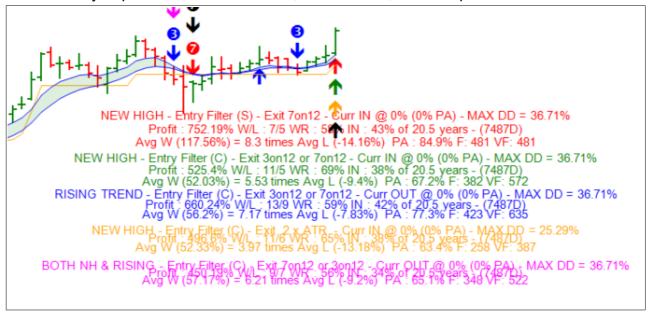

#### Add Indicator Ribbons to chart

Add custom indicator ribbons to the bottom of the chart. EG. Moving Average Cross-over.

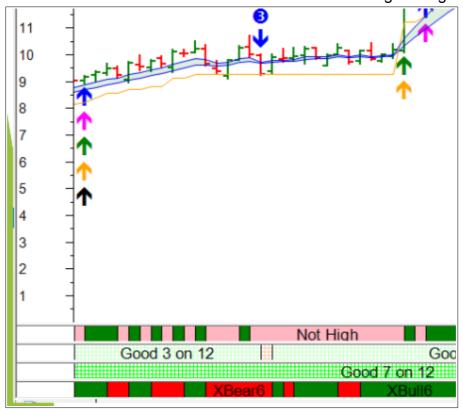

### Create indicator to show "ATR Bands"

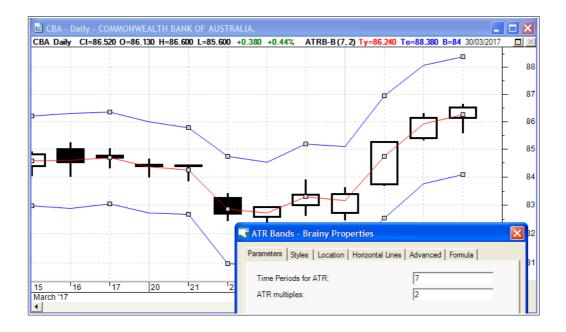

## Create your own Multiple MA indicator

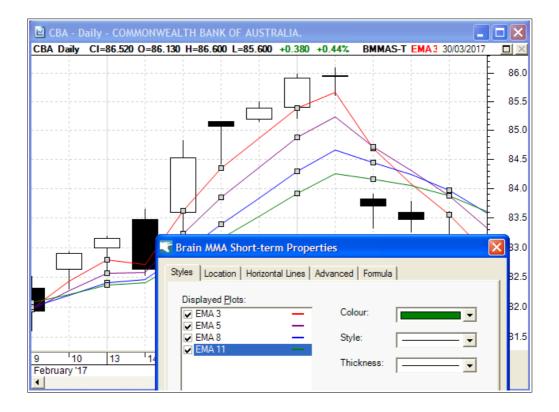

#### Add a fundamental value to the chart

This example shows the ex-dividend date (first warning) added to the chart. This was manually created as a custom indicator before it was included within BullCharts as a standard indicator.

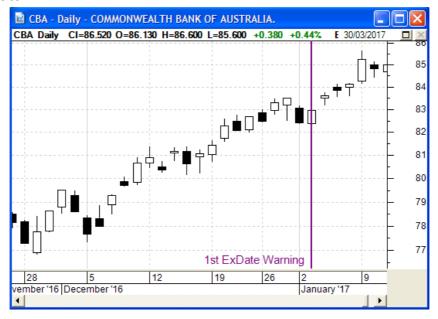

### **Customise the (new) Fundamental indicator**

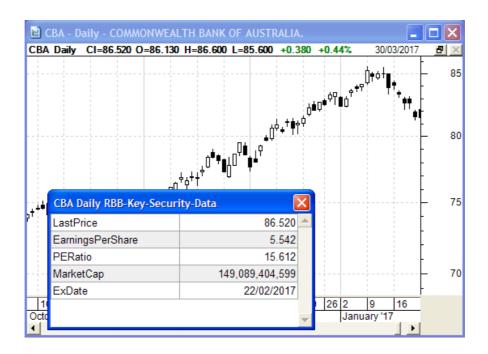

Printed: 30 Mar 2017